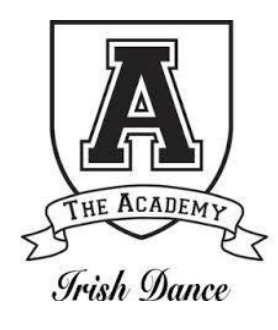

## *Class Registration through Website*

1. After logging into your portal account, click 'FIND CLASSES' under Looking for a Class?

2. Choose the correct class from the class listing. \*TIP: Be sure to select classes for the current dance year (2023-2024).

3. Click on 'Add to Cart.'

4. Add your dancer and all required information. *\*TIP: This is a great time to double check family information, shirt sizes, etc. to ensure that the portal has the most up-to-date information.* 

5. Add your agreement to all required consent forms.

6. You will receive a message that the class(es) have been added successfully.

7. Click on 'Check Out.'

8. Click on 'Accept Enrollment Fees and Continue.' *\*TIP: This will not charge your credit card. You will be charged a registration fee and first class fees will be charged separately.* 

9. Click on your dashboard to return to your homepage and confirm that the correct class(es) have been added.